する場合

## **ESET**を**Windows10**にインストールする方法

ダウンロー ドサイトからZIPファイルをダウンロードします。<br>ダウンロードサイトは、大阪工業大学HP>学内ポータルのログイン画面>情報センター>学内専用 : ウィルス対策ソフトからアクセスできます。<br><https://www.oit.ac.jp/japanese/center/antivirus.html>

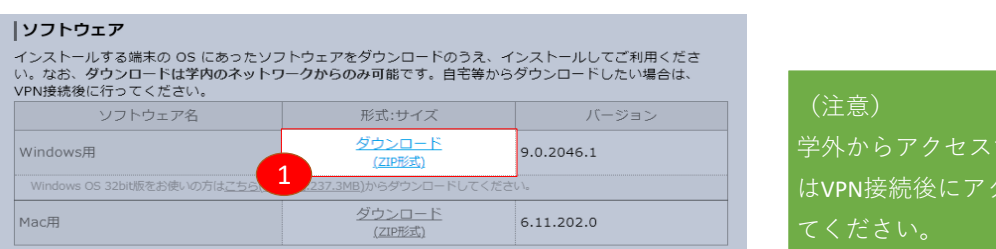

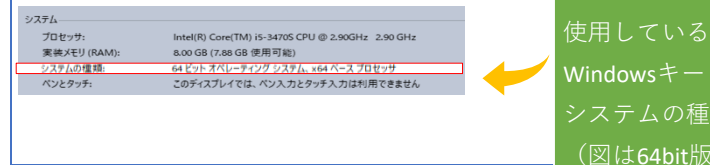

使用している端末のシステムの種類を知るには、 WindowsキーとPause/Breakキーを同時に押し、 類を参考にしてください。 (図は64bit版)

ZIPファイルを展開します。

 $\mathbf{r}$ 

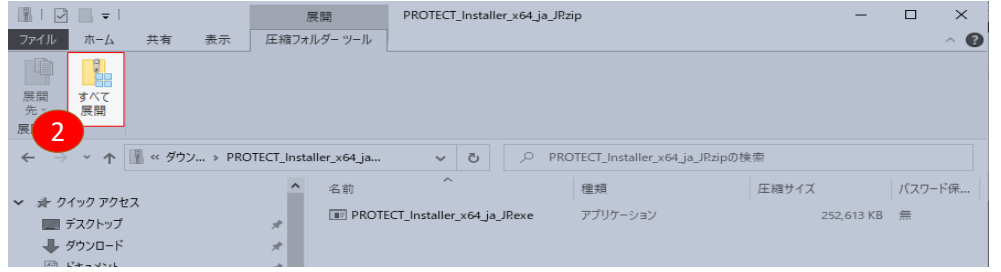

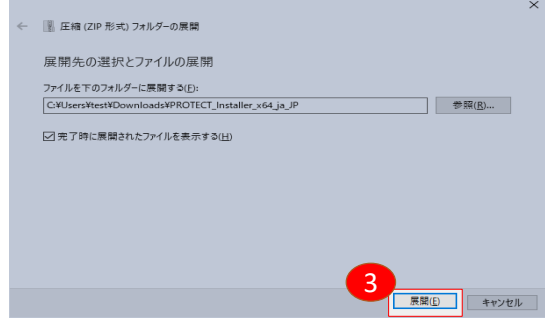

## インストーラーを実行します。

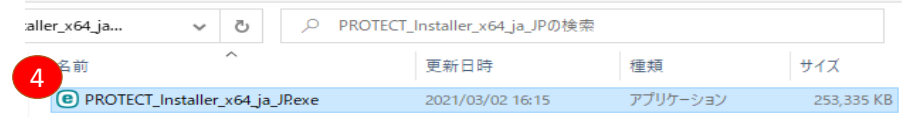

OSのバージョンによっては、以下のメッセージが表示されますが、[詳細情報]をクリックし、[実行]してください。

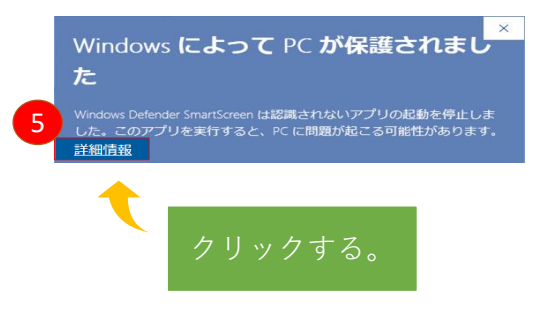

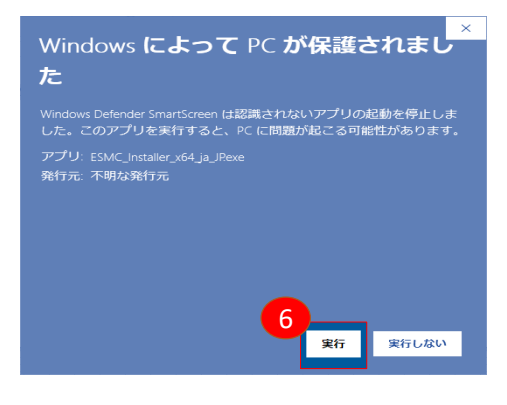

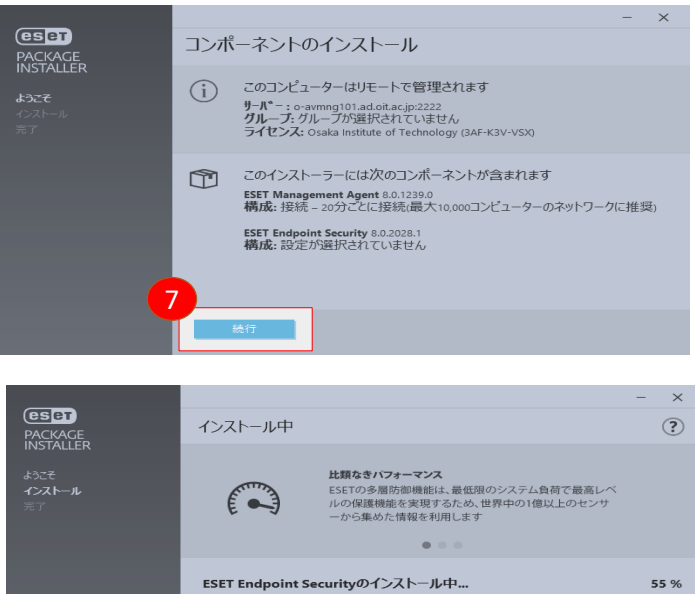

\_\_\_

-

п

ー<br>データファイルのコンパイル

キャンセル |

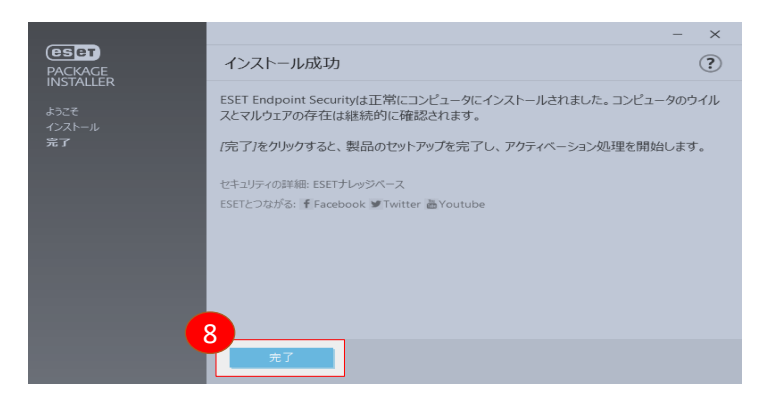

インストール後、以下のようなメッセージが表示された場合は、パソコンを再起動してください。 再起動後、しばらくするとメッセージは表示されなくなります。

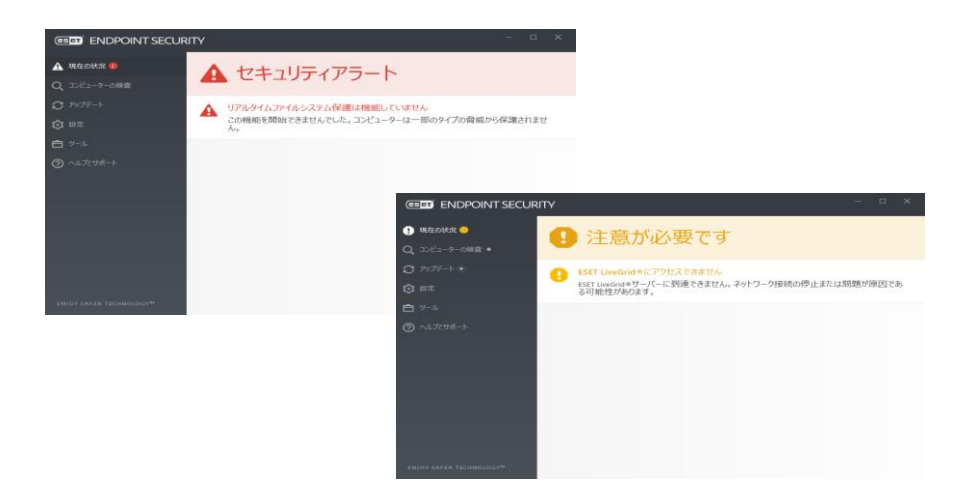

以上